## **การติดตั้งเครื่องพิมพ์RICOH KKU**

 $\checkmark$ 

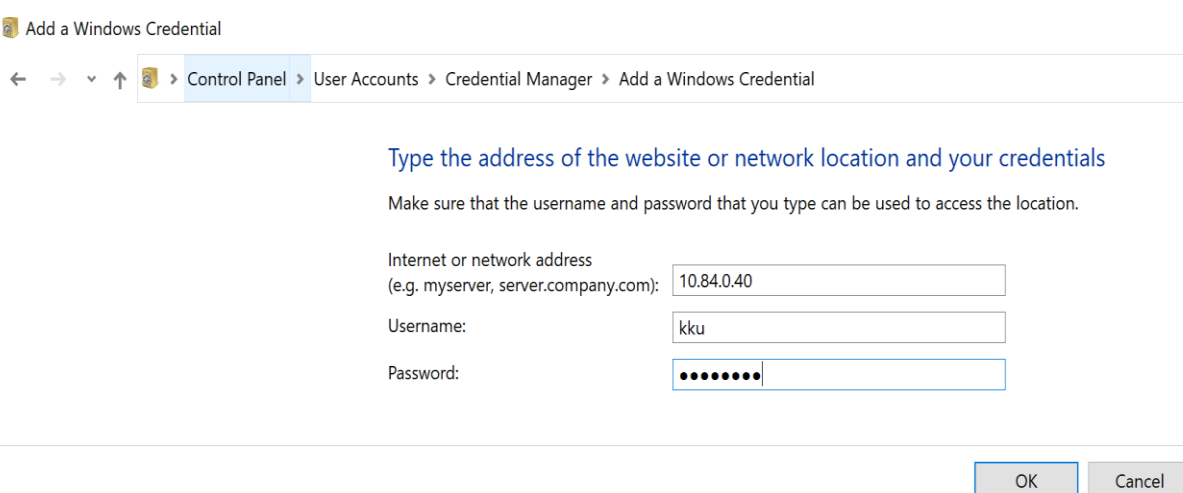

รูปภาพที่ 1

## **ขั้นตอนที่1 : ใส่ค่าดังต่อไปนี้ และคลิ๊ก OK** ตามรูปภาพที่ 1

Internet or network address : **10.84.0.40** Username : **kku** Password : **P@ssw0rd**

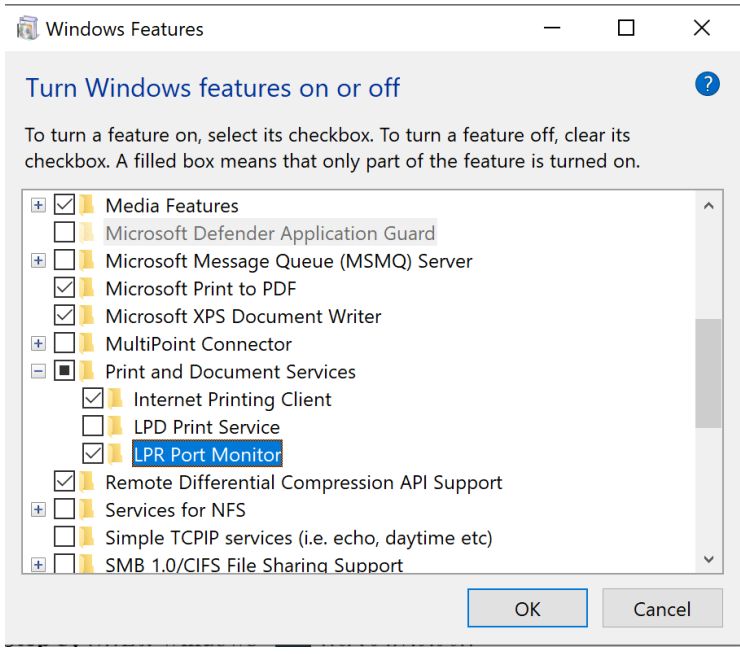

รูปภาพที่ 2

**ขั้นตอนที่2 :** กดปุ่ม Search หลังจากนั้นให้พิมพ์ค าว่า **Turn windows features on or off** และคลิ๊กเปิดหน้าต่าง ตามรูปภาพที่ 2

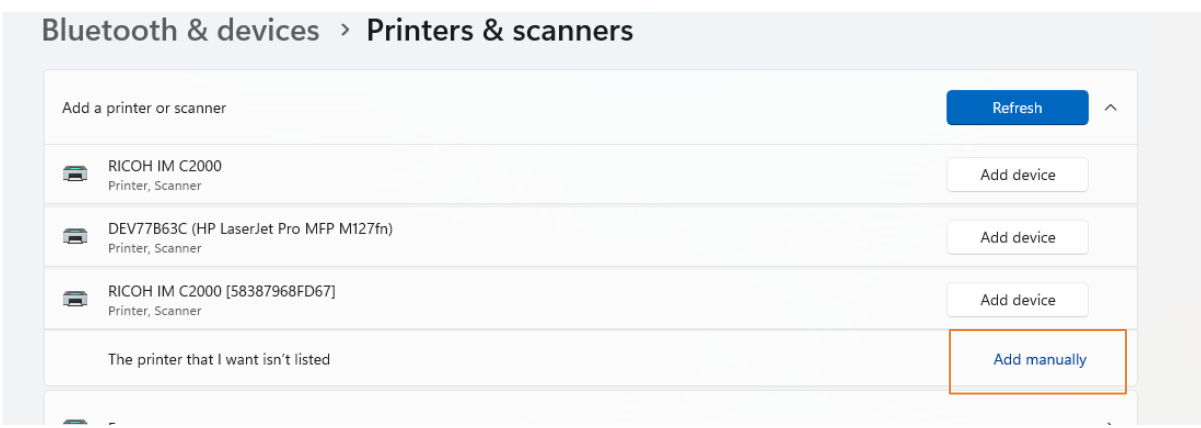

รูปภาพที่ 3

**ขั้นตอนที่ 3 :** ทำการ Add Printer ใหม่ ตามรูปภาพที่ 3,4 และรูปภาพที่ 5

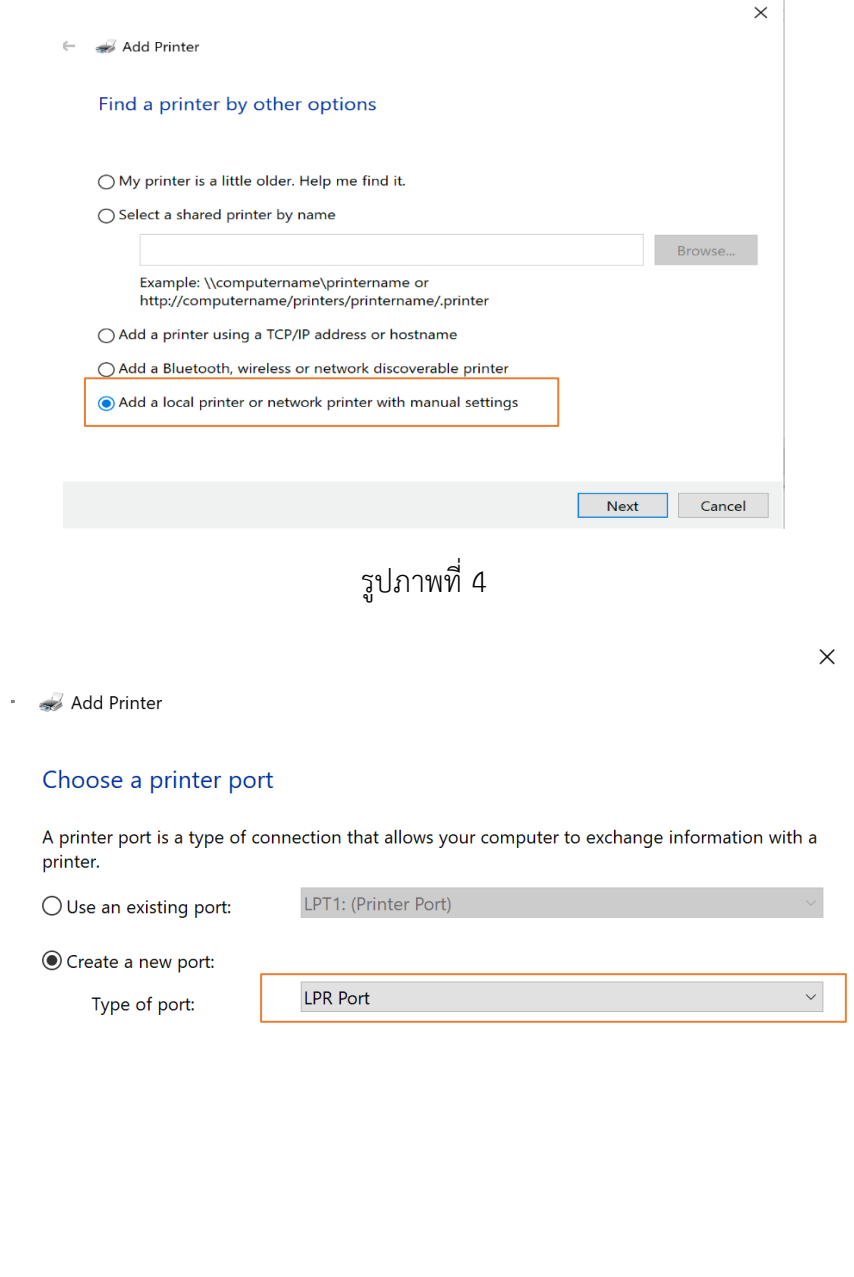

รูปภาพที่ 5

Next

Cancel

← Add Printer

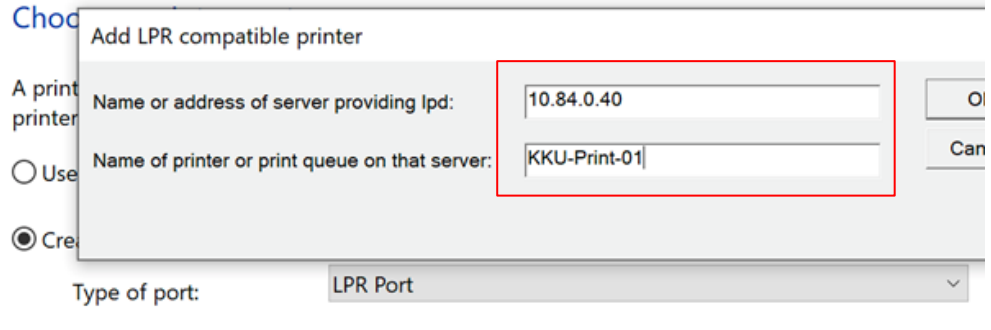

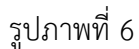

**ขั้นตอนที่4 :** ใส่ค่าตามรูปภาพที่ 6 แล้วกด OK

10.84.0.40

KKU-Print-01

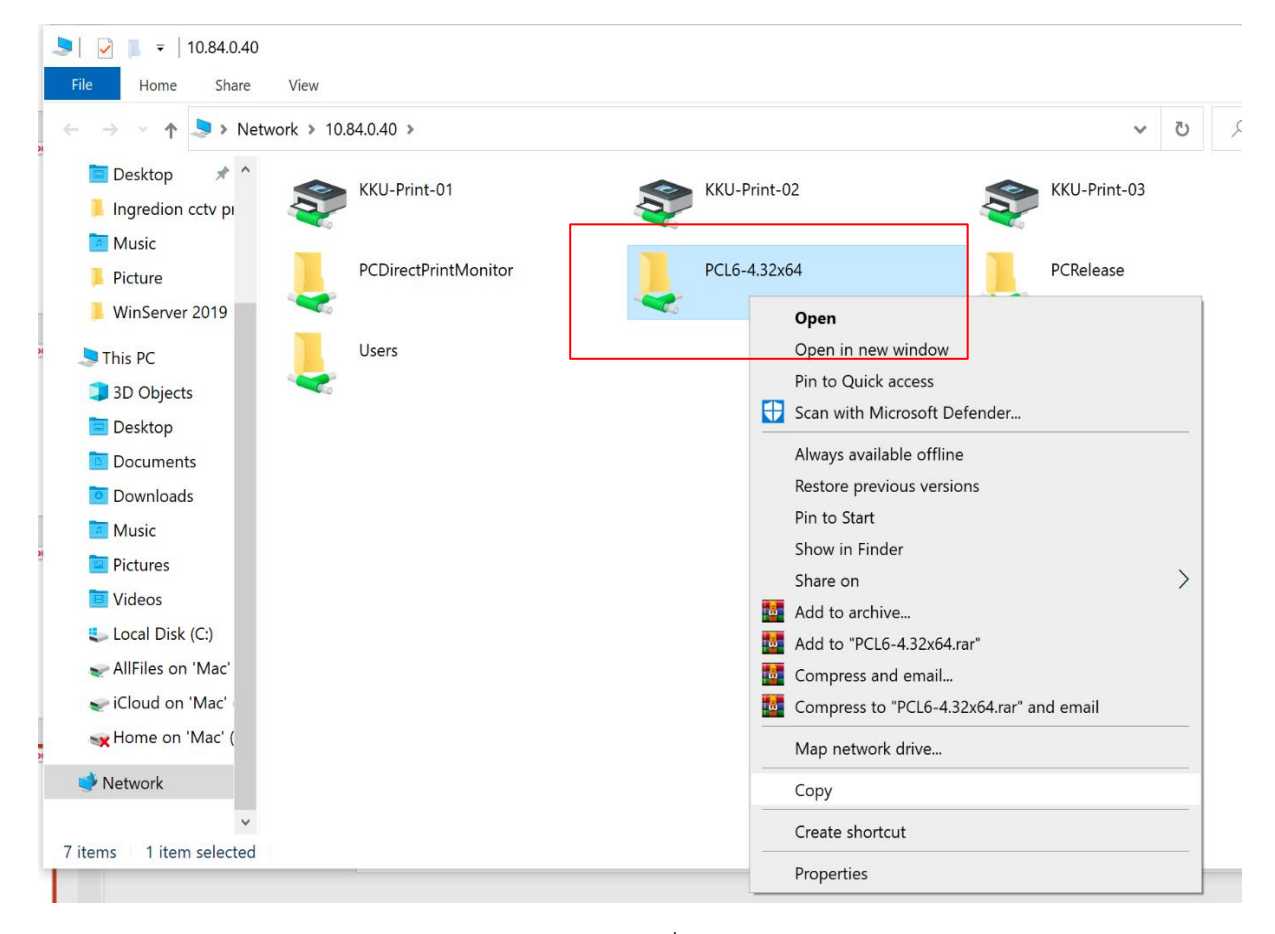

รูปภาพที่ 7

**ขั้นตอนที่5 :** ท าการ Copy ไฟล์ จาก Server 10.84.0.40 ชื่อไฟลื "**PCL6-4.32x64**" มาเก็บที่ไดร์C:\ หรือ อื่นที่สะดวกนำไปเก็บ ตามรูปภาพที่ 7

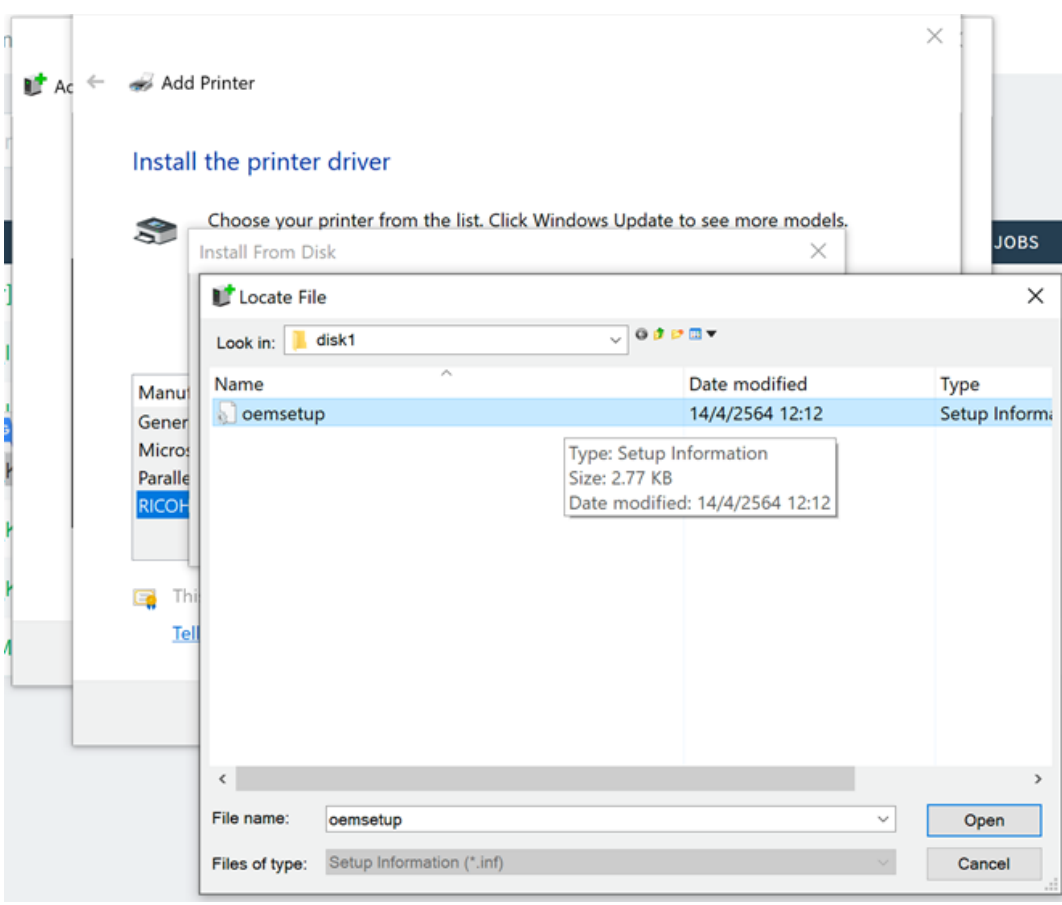

รูปภาพที่ 8

**ขั้นตอนที่6 :** เรียกไฟล์ที่เก็บไว้ C:\PCL6-4.32x64\disk1\**oemsetup** คลิ๊ก Open ตามรูปภาพที่ 8 **ขั้นตอนที่7 :** ตั้งค่า Printer ตามรูปภาพที่ 9,10,11

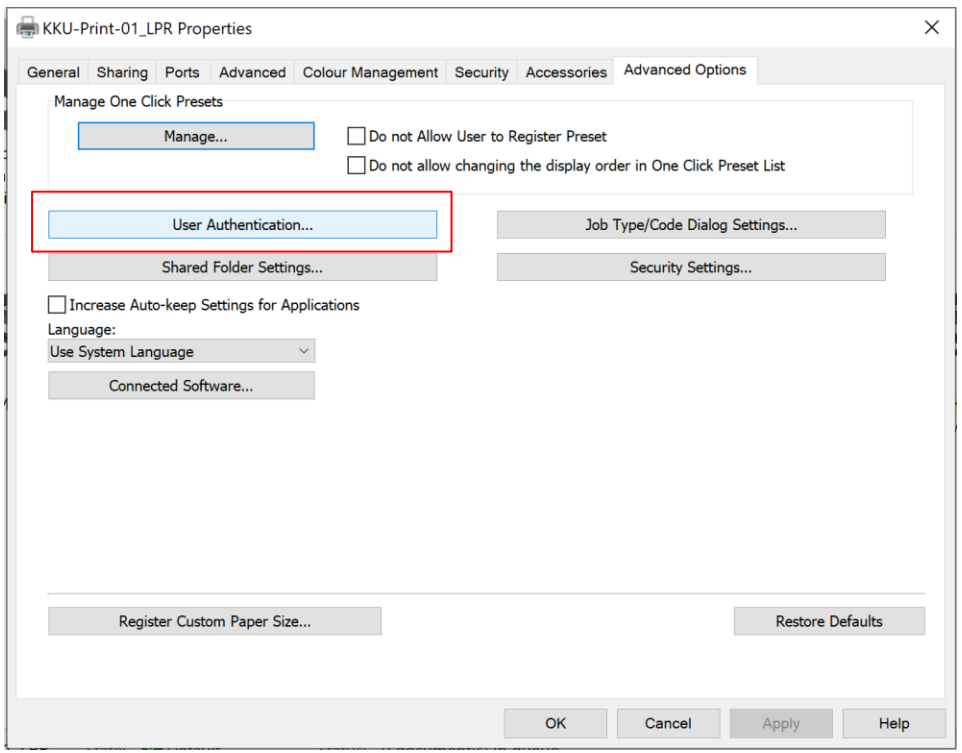

รูปภาพที่ 9

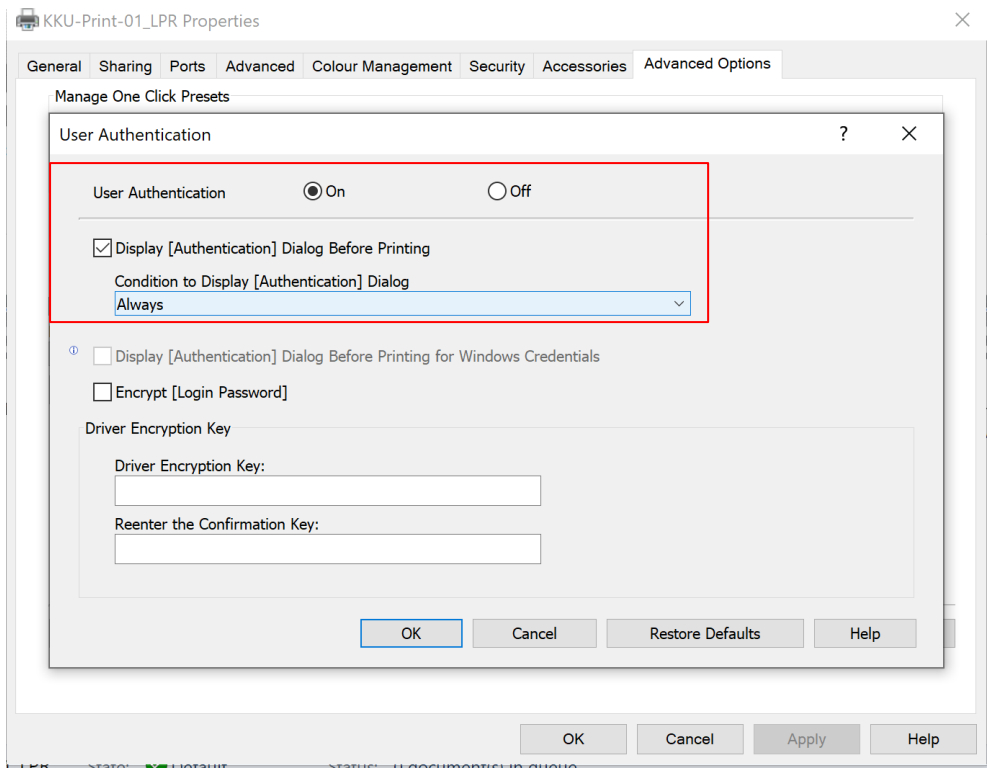

รูปภาพที่ 10

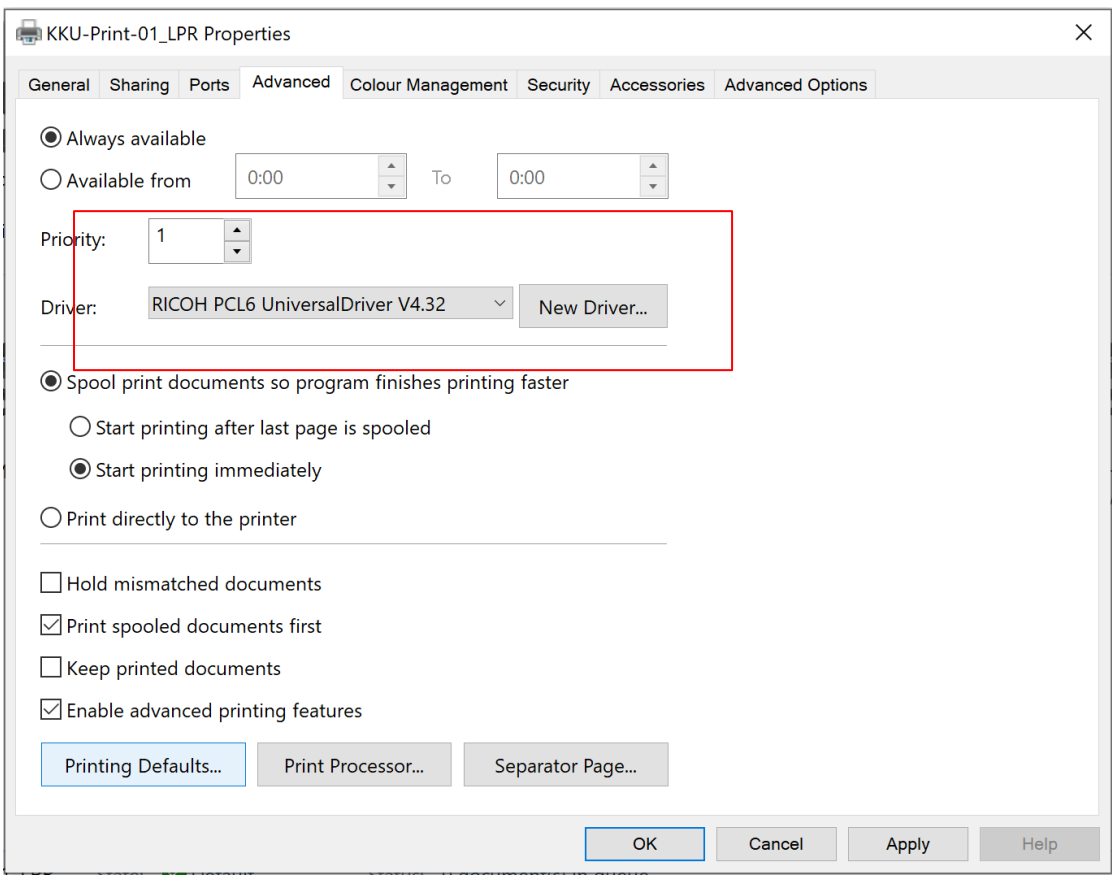

รูปภาพที่ 11

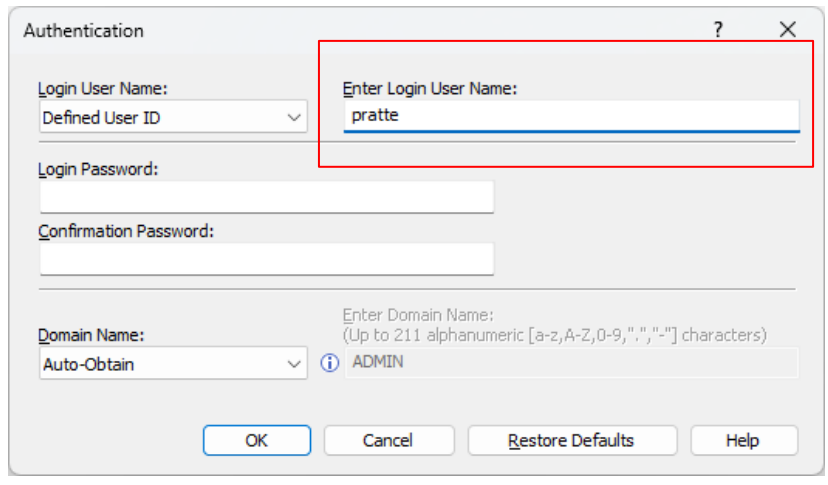

รูปภาพที่ 12

**ขั้นตอนที่ 8 <b>:** ทำการสั่งพิมพ์ จะมีหน้าต่างขึ้นมาให้ใส่ User ในการใช้เข้าใช้งาน KKU ตามรูปภาพที่ 12

## **การใช้งานเครื่อง Printer KKU**

น าบัตรพนักงานมหาวิทยาลัยมาวาง ตรงเครื่องสแกน จะขึ้น LOGIN เป็นชื่อเรา

\*\*\* กรณีใช้งานครั้งแรกต้อง ยืนยันบัตรด้วย mail KKU และ Password ของเจ้าของบัตร

ตัวอย่าง User : XXXX@kku.ac.th

Password : xxxxxxxxxxxxx

**ขั้นตอนที่ 9 <b>:** เลือก Print release สำหรับรายการที่สั่งปริ้นจากเครื่องเรา ดังรูปภาพที่ 13

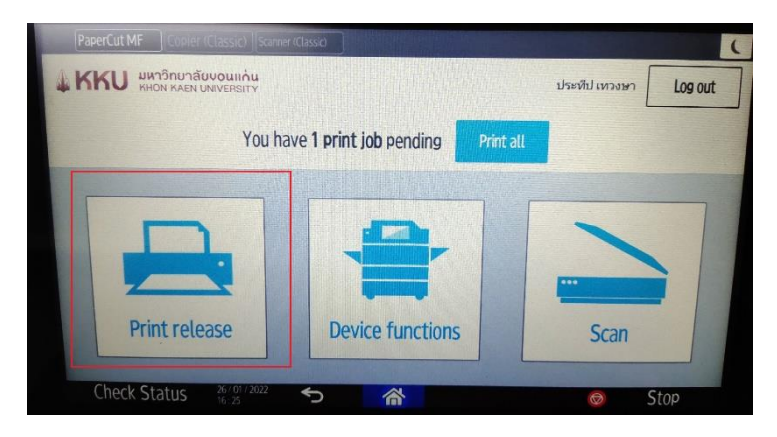

รูปภาพที่ 13 เลือก Print release

**ขั้นตอนที่ 10 :** เลือกรายการที่ต้องการ Print จากนั้นกด Print ดังรูปภาพที่ 14 เครื่องจะทำการพิมพ์เอกสาร ออกมาให้

| PaperCut MF<br>Copier (Classic)   Scanner (Classic)                                   | $\epsilon$                     |
|---------------------------------------------------------------------------------------|--------------------------------|
| มหาวิทยาลัยบอนแก่น<br>KHON KAEN UNIVERSITY<br>Print release                           | ประทีป เทางษา<br>Log out       |
| 1 job, 1 page, $B0.48$<br>$\vert \vee \vert$                                          | $\widehat{\mathcal{F}}$        |
| Microsoft Word - Printer KKU ไหม่ เติมเงิน.rtf<br>☑<br>1 copy, 1-sided, Grayscale, A4 | 12 min. ago                    |
|                                                                                       |                                |
|                                                                                       |                                |
|                                                                                       |                                |
|                                                                                       |                                |
| Print as grayscale<br>$\Box$<br>$\Box$                                                | Print<br>▬<br>Print as 2-sided |

รูปภาพที่ 14 เลือกรายการที่ต้องการ Print

**จัดท าโดย** นายประทีป เทวงษา **สอบถามเพิ่มเติม** แจ้งเติมเงินใช้งานเครื่องพิมพ์ โทรศัพท์ภายใน 44641 E-mail : pratte@kku.ac.th

## หมายเหตุ

ค่าพิมพ์และถ่ายเอกสาร

- พิมพ์สีทุกขนาด ราคา 3.5 บาท
- $\bullet$  พิมพ์ขาวดำ ราคา 0.48 บาท

คู่มือผิดพลาดประการใดต้องขอภัยไว้ด้วยครับ